### Часть II **РЕАЛИЗАЦИЯ И ЭКСПЛУАТАЦИЯ БАЗ ДАННЫХ**

### Раздел V **ПРОГРАММНЫЙ ИНТЕРФЕЙС ДОСТУПА К ДАННЫМ**

Лекция 19 *Объекты для работы с отчетами в среде VISUAL STUDIO 2010. Формирование отчетов.*

*§3 Отчеты. Объекты для работы с отчетами*

### **Отчёты**

Клиентские приложения осуществляют вывод информации на печать с помощью отчетов.

Отчеты так же, как и формы состоят из объектов и сами являются объектами, но между отчетами и формами есть отличия:

- 1. Отчёты содержат только объекты для отображения информации (Например, подписи, рисунки, текстовые поля, геометрические фигуры и линии), но не содержат объекты для управления системой (Например, кнопки или выпадающие списки);
- 2. В отчётах сразу же выводятся все записи из источника данных (таблицы, запроса или фильтра) и вывод производится на листы;
- 3. Отчёт нельзя создать без наличия в системе принтера, так как настройки внешнего вида отчёта берутся из настроек драйвера принтера;

# **Отчёты**

- 4. В отличие от форм отчёты состоят из пяти разделов:
	- ❑ *Заголовок* верхняя часть первого листа отчёта. В заголовке располагают название отчёта и некоторую служебную информацию. Например, герб и юридический адрес фирмы или имя автора отчёта.
	- ❑ *Примечание* нижняя часть последнего листа отчёта. В примечание помещают итоговую информацию по отчёту (Например, общий объём продаж, всех сделок представленных в отчёте) и место для печати и подписи руководителя.
	- ❑ *Верхний колонтитул*  верхняя часть каждого листа отчёта. В данный раздел помещают номера листов отчёта и дополнительную служебную информацию. Например, дату и время создания отчёта.
	- ❑ *Нижний колонтитул*  нижняя часть каждого листа отчёта. В данном разделе располагается та же информация что и в верхнем колонтитуле, но не дублирует информацию из верхнего колонтитула.
		- ❑ *Область данных*  средняя часть каждого листа отчёта.

### **Виды дизайна отчетов**

**Замечание:** Существует два вида дизайна отчетов:

- ❑ *Ленточный дизайн*  выводит информацию по каждой записи отдельно. То есть для каждого поля каждой записи отображается название поля и его значение;
- ❑ *Табличный дизайн*  выводит информацию в виде таблицы. То есть в заголовок отчёта помещают названия полей, а в области данных под названием полей отображаются их значения.

### **Объекты для работы с отчётами**

Работа с отчётами в Visual Studio состоит из нескольких этапов:

- ❑ Создаётся пустой отчёт;
- ❑ В отчёт помещают объекты для отображения информации;
- ❑ Создаётся форма для отображения отчёта;
- ❑ На форму помещают объект **ReportVewer**, отображающий отчёты;
- ❑ К объекту **ReportVewer** подключают созданный ранее отчёт.

# **Cоздание пустого отчёта**

Для создания пустого отчёта в оконном меню необходимо выбрать пункт **"Project\Add New Item…"** и в появившемся окне в разделе **"Reporting"** дважды щёлкнуть **ЛКМ** по пункту **"Report"** появится вкладка с пустым отчётом. Теперь в отчёт необходимо добавить объекты для отображения данных.

**Замечание:** Работа с объектами в отчёте полностью аналогична работе с объектами на форме.

То есть мы можем перетаскивать поля в отчёт из окна **"Data Sources"** либо можем создать объекты в отчёте вручную, а затем подключить их к полям через панель свойств.

## **Объекты отчётов**

**Замечание:** В отчётах все объекты делятся на объекты контейнеры, объекты для отображения данных и объекты оформления.

**Объекты контейнеры** - это объекты, содержащие объекты для отображения данных и определяющие дизайн отчёта.

**Объекты для отображения данных** - это объекты, отображающие значения полей источника данных или дополнительную служебную информацию.

**Объекты оформления** - объекты, применяемые только для оформления отчёта.

### **Объекты контейнеры**

В отчёт можно поместить следующие объекты контейнеры:

- ❑ **Table** таблица выводит информацию в виде таблицы с ограниченным количеством столбцов и неограниченным количеством строк. То есть в количество строк в таблице зависит от объёма выводимых данных;
- ❑ **Matrix** таблица выводит информацию в виде таблицы с неограниченным количеством столбцов и строк. То есть в количество строк и столбцов в таблице зависит от объёма выводимых данных;
- ❑ **List** объект выводящий информацию в виде списков;
- ❑ **Subreport** объект содержащий внутри себя дополнительный отчёт, созданный ранее.

### **Объекты для отображения данных**

К ним относятся:

❑ **TextBox** - текстовое поле ввода, предназначено для отображения значений полей и любой текстовой информации. Если объект TextBox используется для отображения информации из источника данных, и он находится вне объекта контейнера, то в нём будет отображено значение выбранного поля только первой записи из источника данных;

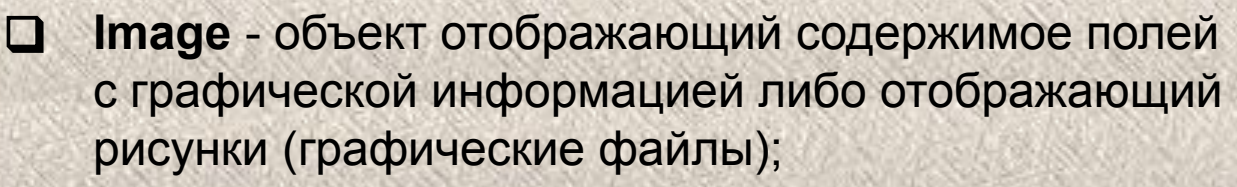

❑ **Chart** - объект, отображающий график или гистограмму построенную по информации из источника данных.

## **Объекты оформления**

Наконец, рассмотрим объекты оформления. К ним относятся: ❑ **Line** - отображает линию; ❑ **Rectangle** - отображает прямоугольник, используется для группировки полей.

### **Особенности объектов отчетов**

**Замечание:** Работа со строками, столбцами или ячейками объектов **Table**, **Matrix** и **List** осуществляется как в программе "Microsoft Excel".

**Замечание:** В ячейках объектов **Table**, **Matrix** и **List** можно печатать текст, как и в ячейках таблиц "Microsoft Excel". Чтобы поместить в ячейку значение поля его можно перетащить из окна **"Data Sources"** в ячейку, либо в ячейке написать код, имеющий следующий синтаксис:

**= Fields!<Имя поля>.Value**,

где **Имя поля** - это имя отображаемого поля. Аналогично можно производить вычисления в ячейках.

**Пример:** В ячейке отобразить средний бал трёх полей: **Оценка1**, **Оценка2** и **Оценка3**. для решения этой задачи в ячейке необходимо набрать код:

**= (Fields!Оценка1.Value+Fields!Оценка2.Value+ Fields!Оценка3.Value)/3** 

*§3.1 Примеры создания отчетов. Создание ленточного отчета*

### **Создание отчета**

Начнем рассмотрение отчетов с создания ленточного отчета, отображающего таблицу **"Студенты"**.

Для начала добавим в проект новый пустой отчет. Для этого в оконном меню выберите пункт "**Project\Add New Item…**"

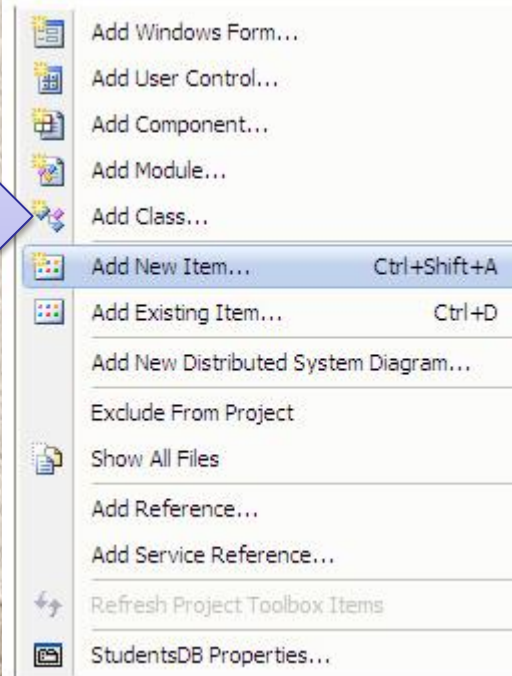

Появится окно "**Add New Item-StudentsDB**" (Добавить новый элемент - StudentsDB). В данном окне в списке "**Categories**" (Категории) выберите пункт "**Reporting**" (Отчеты), затем в области "**Templates**" (Шаблоны) выберите шаблон "**Report**" (Отчет) и нажмите кнопку "**Add**" (Добавить)

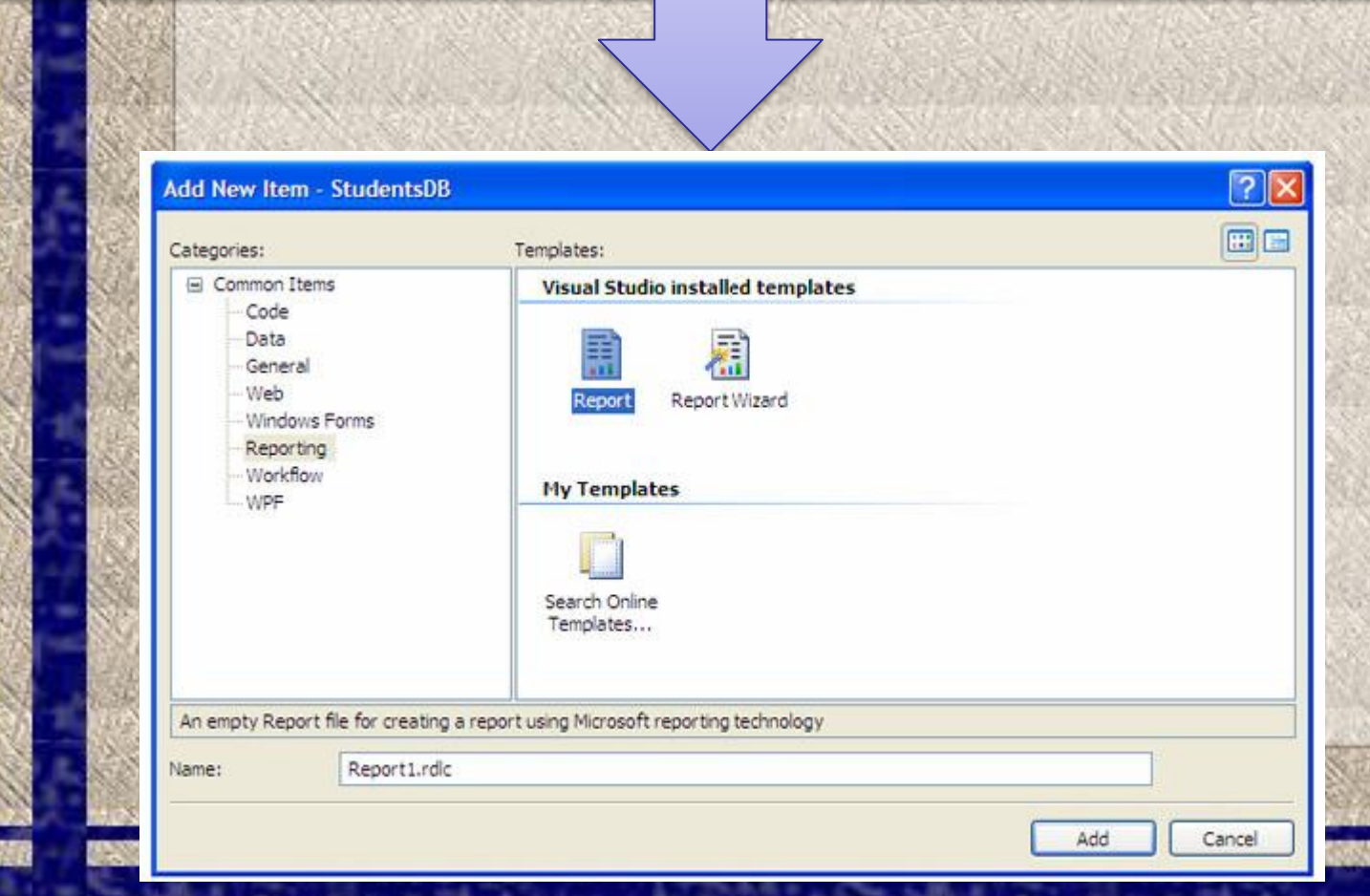

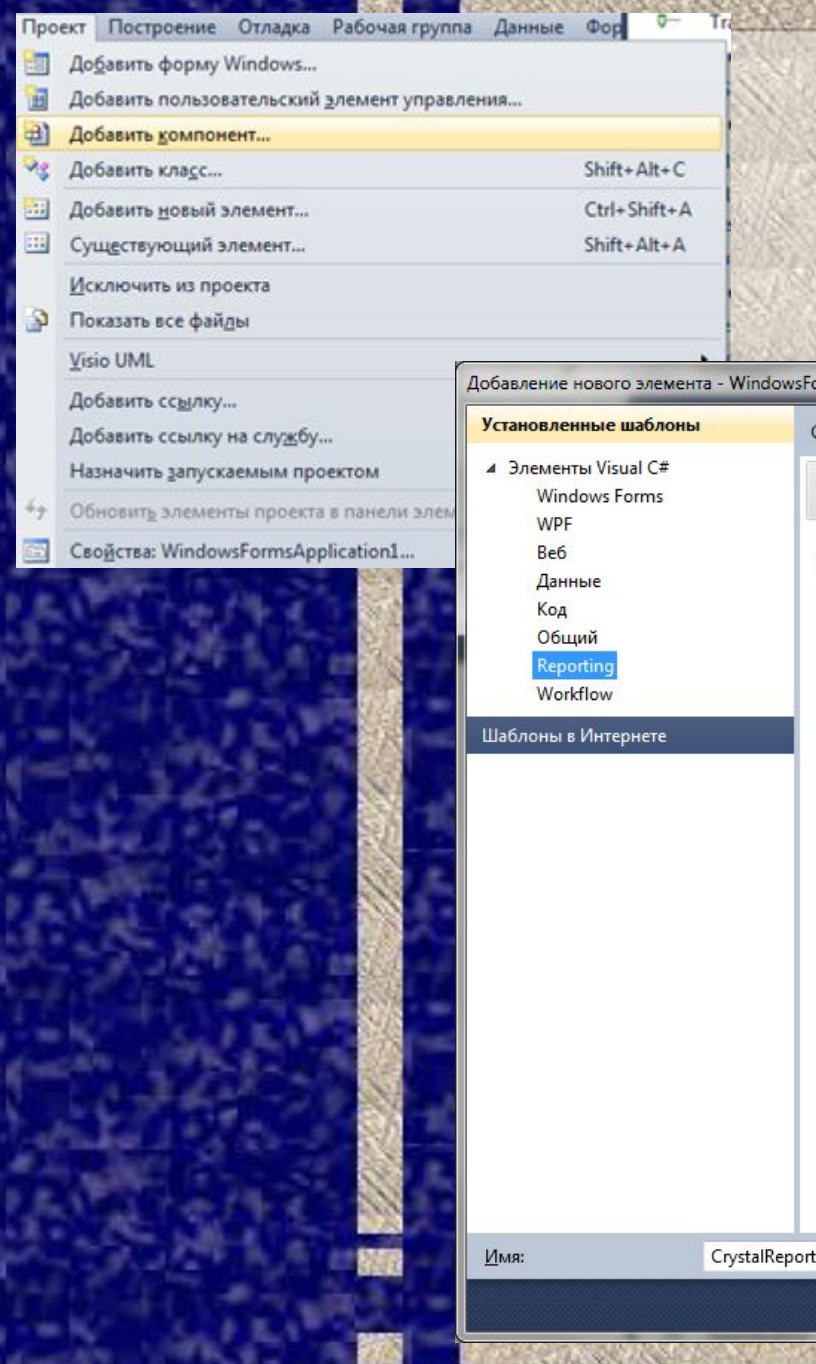

### **Пример в Visual Studio 2010**

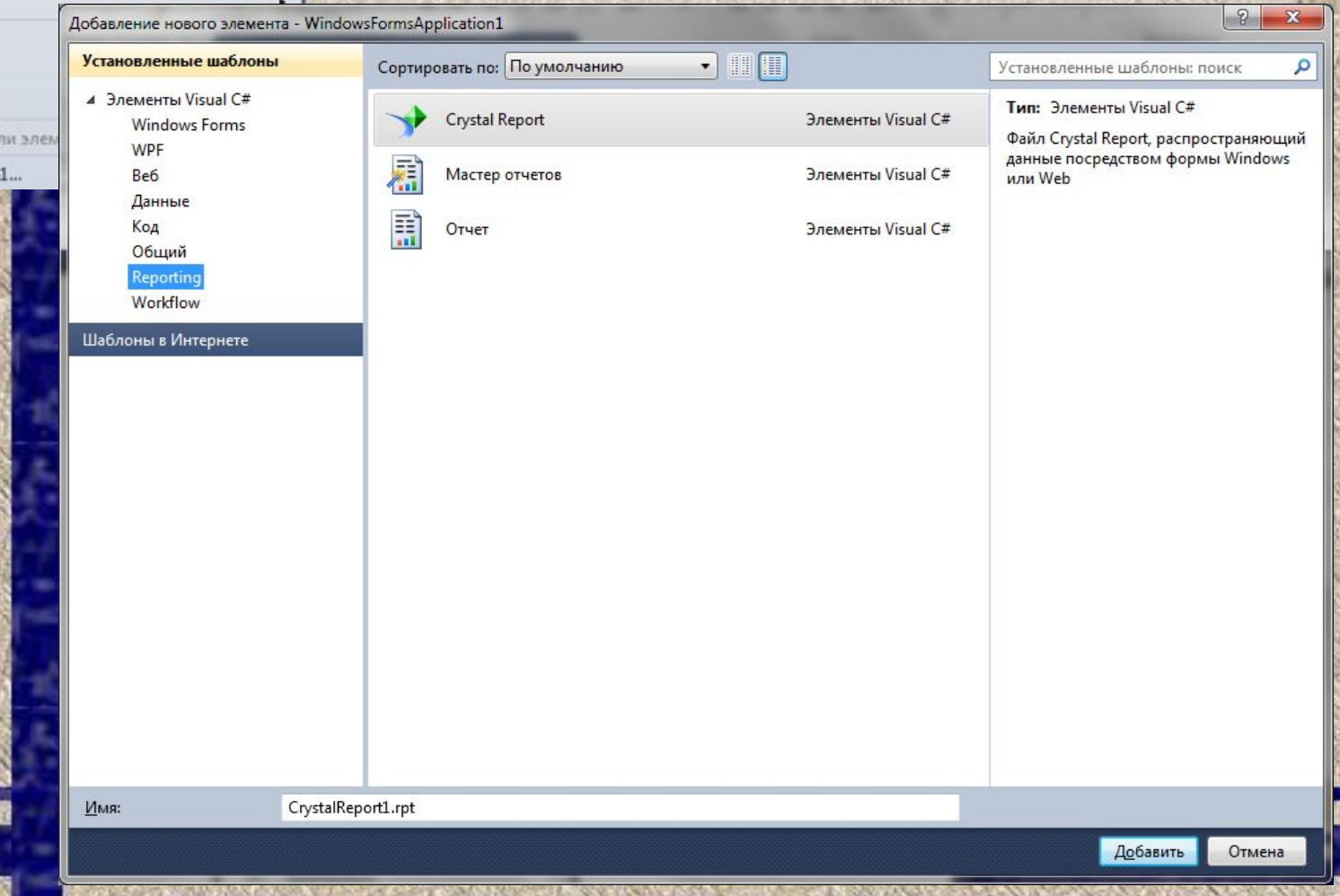

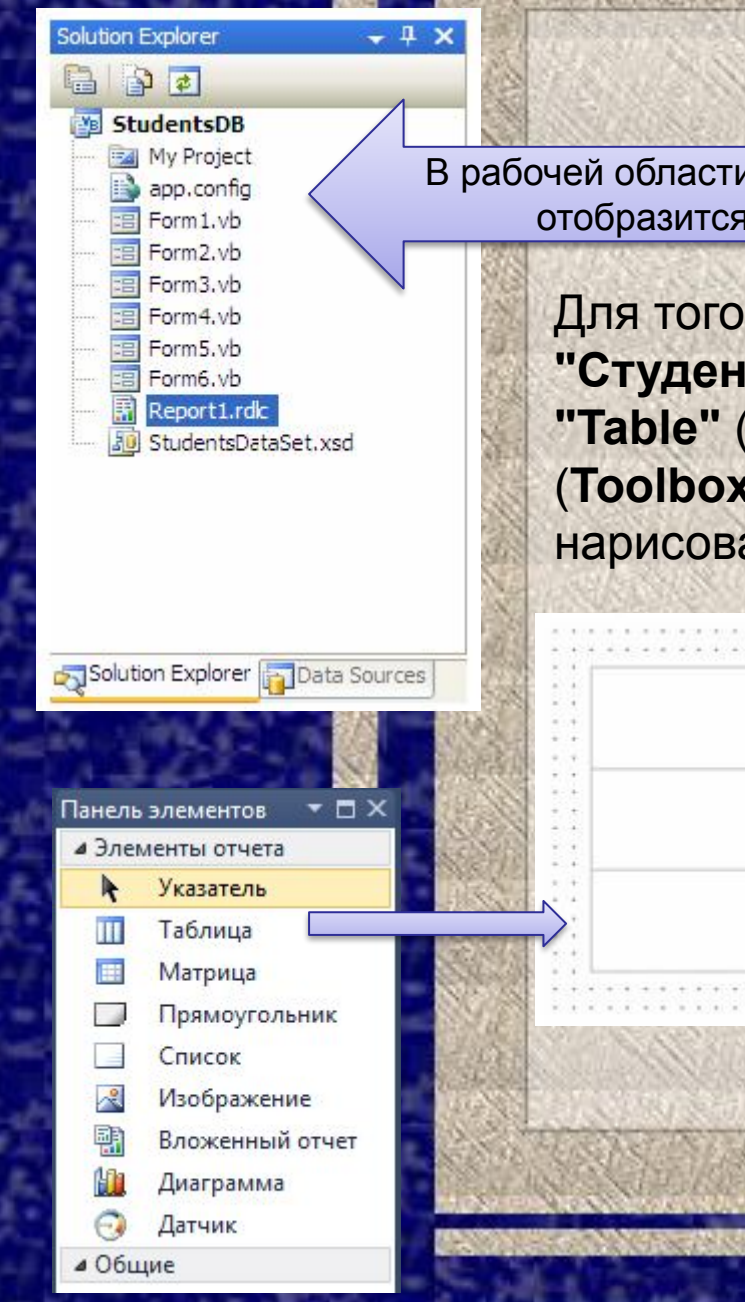

В рабочей области среды разработки появится пустой отчет. Новый отчет также отобразится и на панели обозревателя проекта (**Solution Explorer**)

Для того чтобы в отчет поместить поля таблицы **"Студенты"** в него необходимо добавить объект **"Table"** (Таблица). Для этого на панели объектов (**Toolbox**) нажмите кнопку **III** Table, а затем в отчете нарисовать прямоугольник. Отчет примет вид:

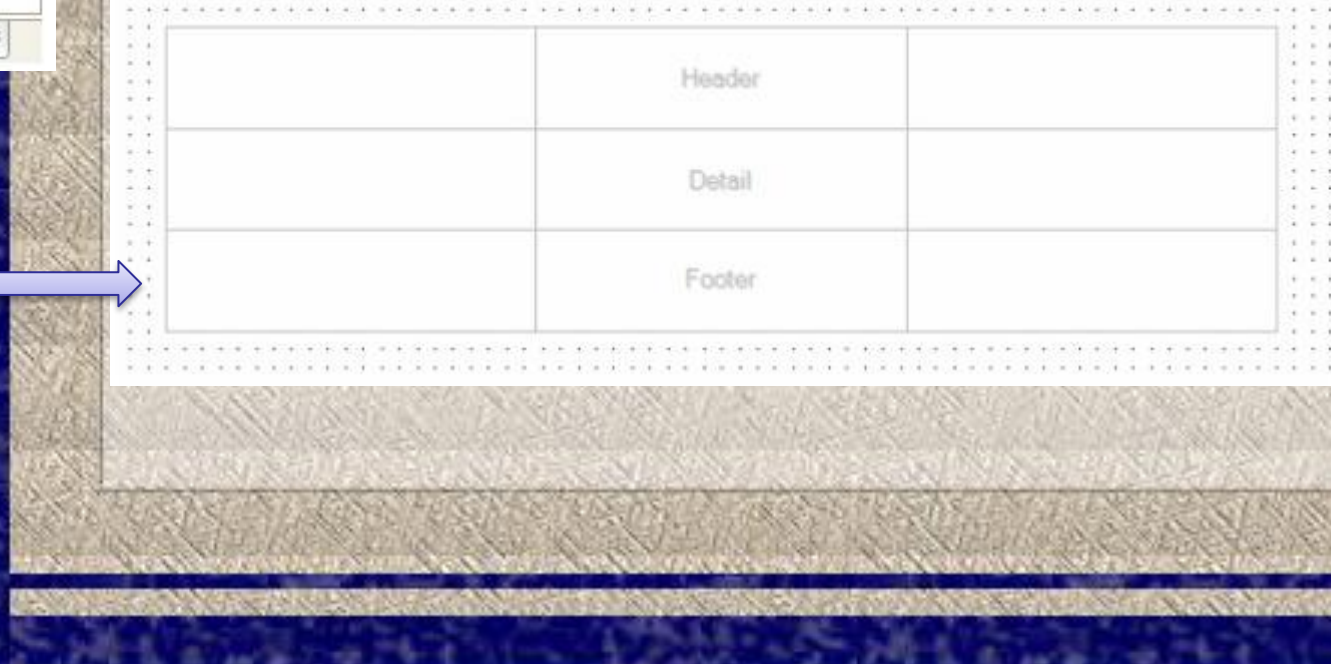

# **Объект таблица**

**Замечание:** Объект таблица имеет три строки: **Header** (заголовок) – верхняя часть первой страницы отчета, содержит заголовок отчета; **Detail** (область данных) – средняя часть каждой страницы отчета, содержит поля отображаемой таблицы;

**Footer** (примечание) – нижняя часть последней страницы отчета, содержит итоговую информацию по отчету.

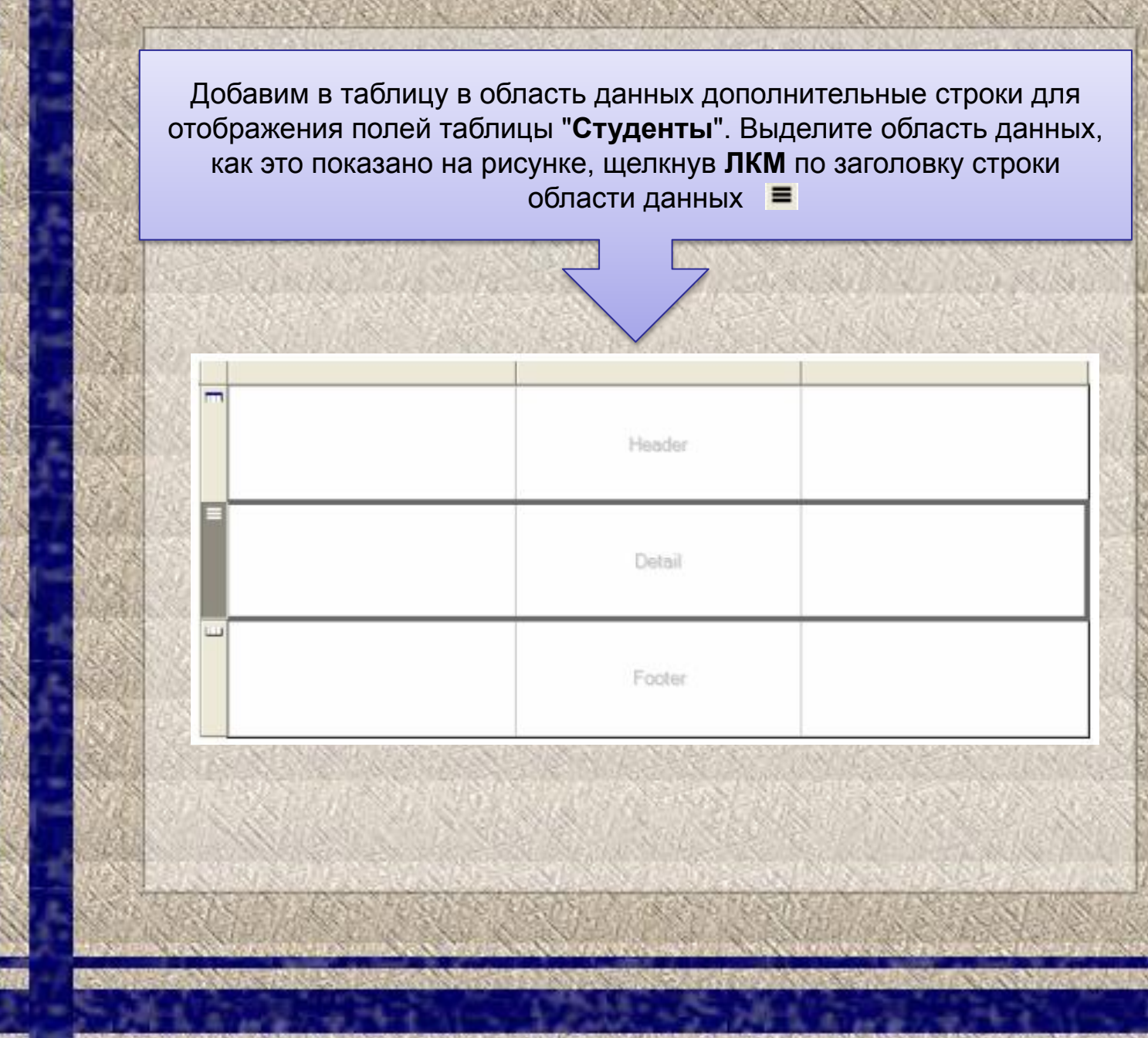

Для вставки новой строки щелкните ПКМ по заголовку выделенной строки и в появившемся меню выберите пункт "**Insert Row Below**" (Вставить строку ниже)

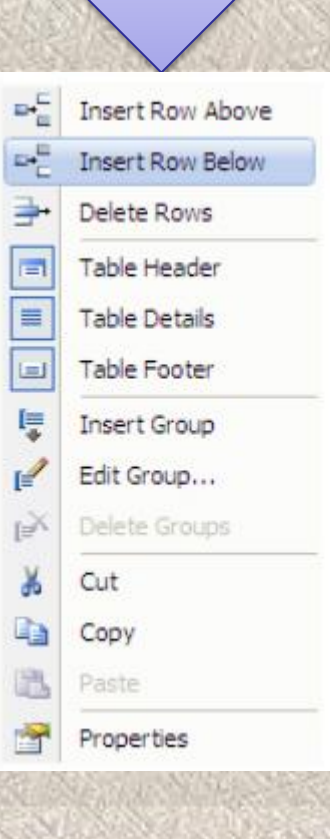

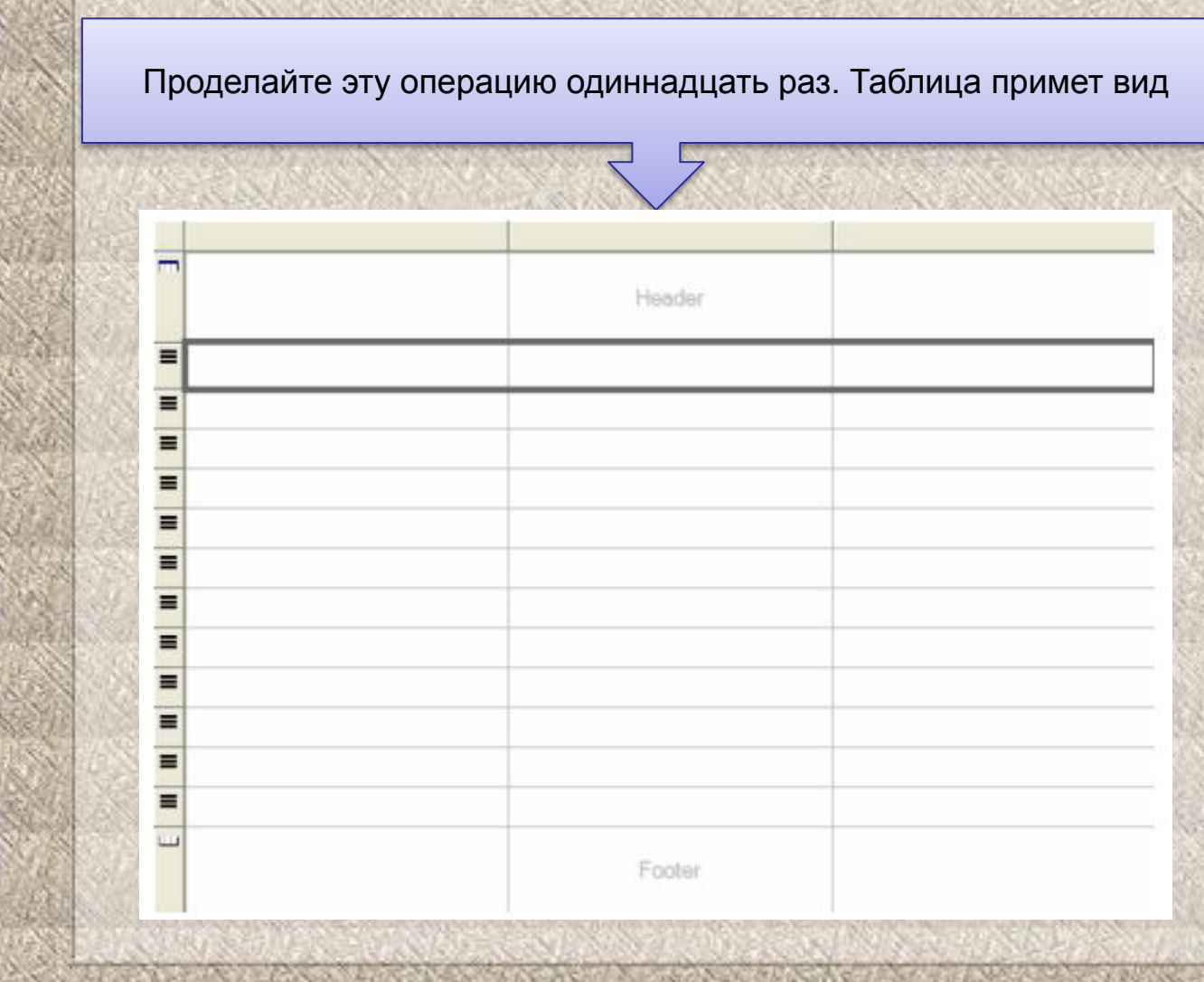

Наша таблица имеет три столбца. Один столбец является лишним, так как нам необходимо всего два столбца: один для отображения полей таблицы "**Студенты**", а другой для подписей к ним.

Поэтому удалим первый столбец таблицы. Щелкните **ПКМ** по заголовку первого столбца таблицы и в появившемся меню выберите пункт "**Delete Columns**" (Удалить строки)

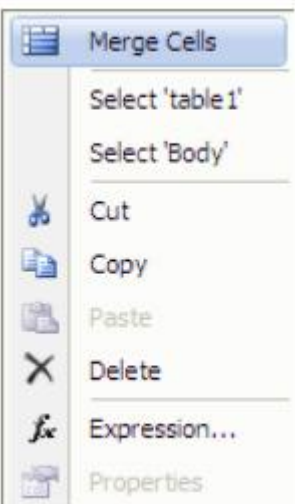

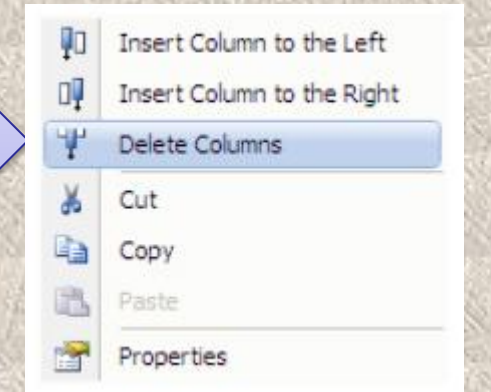

Теперь объединим ячейки в заголовке и примечании таблицы. Выделите ячейки заголовка таблицы, обведя их курсором мыши удерживая **ЛКМ**. Затем щелкните по выделению **ПКМ** и в появившемся меню выберите пункт "**Merge Cells**" (Объединить ячейки)

Если проделать аналогичную операцию с ячейками примечания, то после выполнения вышеперечисленных операций таблица примет вид

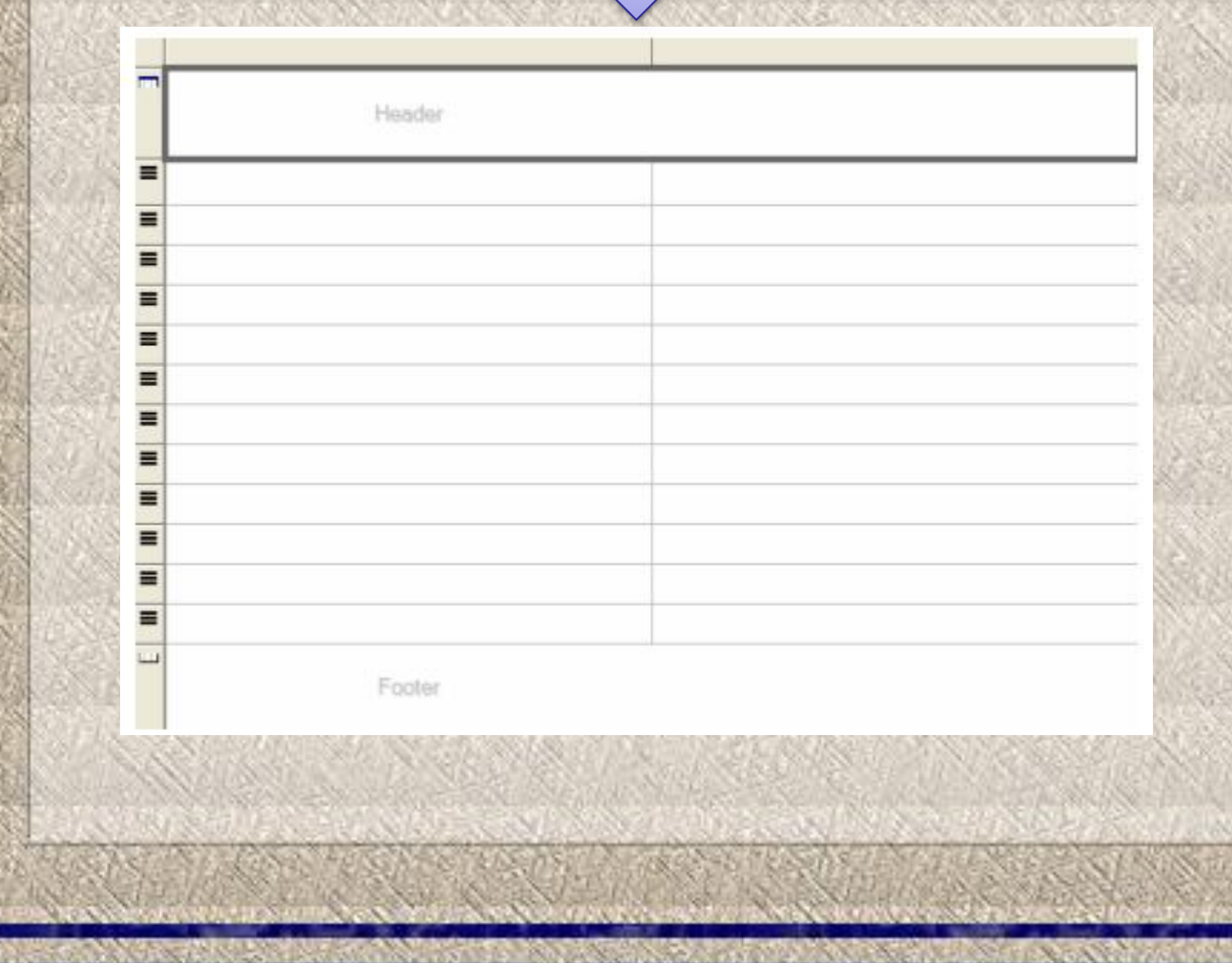

Поместим в таблицу поля таблицы "**Студенты**". Для этого перетащите поля таблицы "**Студенты**" с панели "**Источники данных**" (Data Sources) в ячейки правого столбца таблицы, расположенные под заголовком, как показано на рисунке.

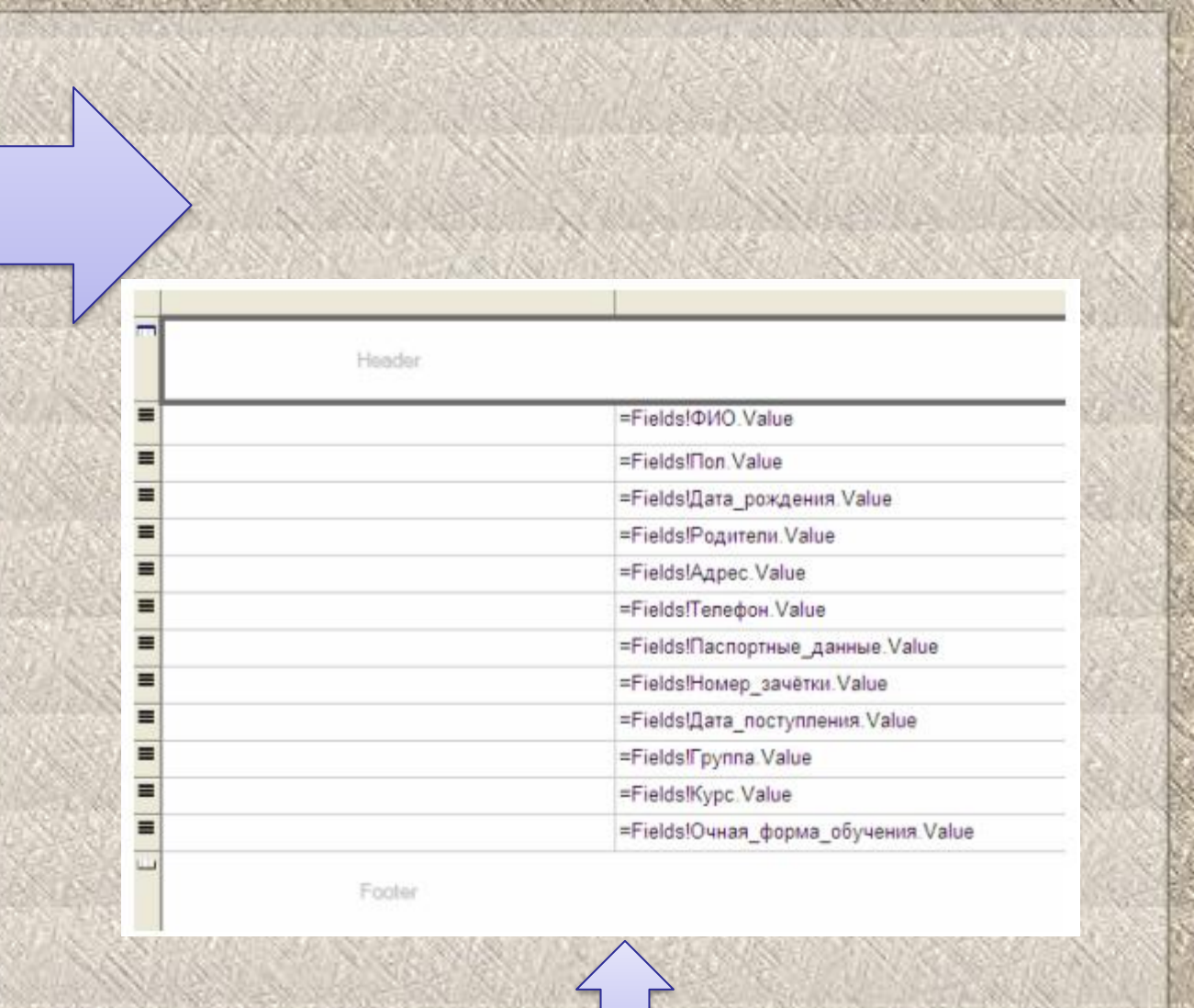

В одну ячейку перетаскивается одно поле. Поля связи, имеющие в своем имени слово "Код" перетаскивать не нужно.

В левом столбце таблицы наберите имена полей и установите их выравнивание по правому краю (Свойство **TextAlign**). В заголовке наберите заголовок отчета "**Отчет таблицы "Студенты"**" и сделайте выравнивание текста в нем по центру

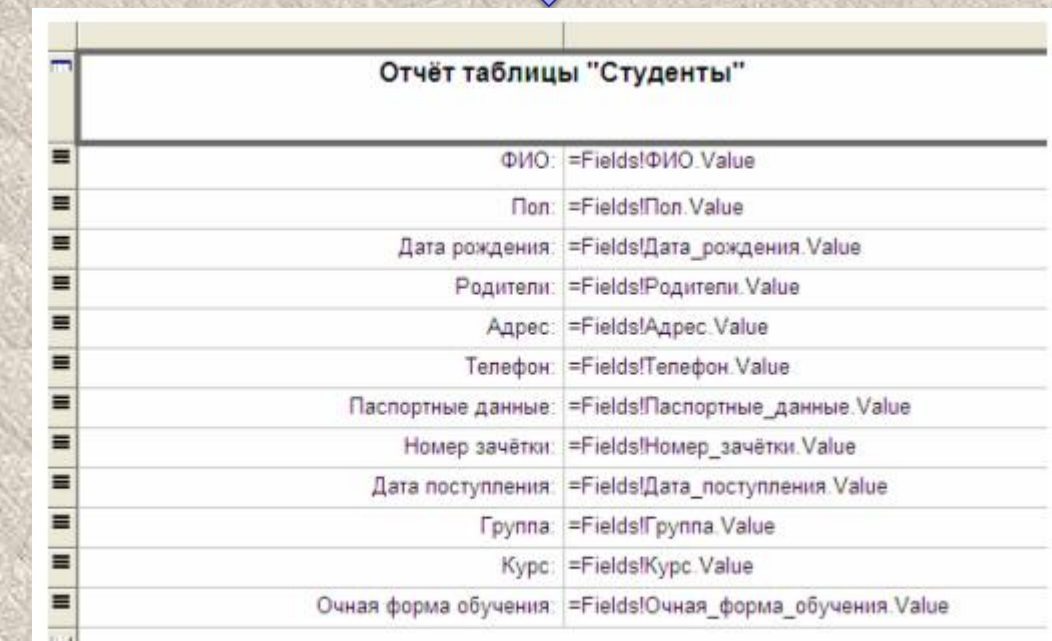

Footer

Теперь выделим ячейки, отображающие поле "**ФИО**" серым цветом для логического отделения одного студента от другого. Выделите вторую строку таблицы и на панели свойств (**Properties**) в свойстве "**BackColor**" (Цвет фона) выберите серый цвет. Таблица примет следующий вид

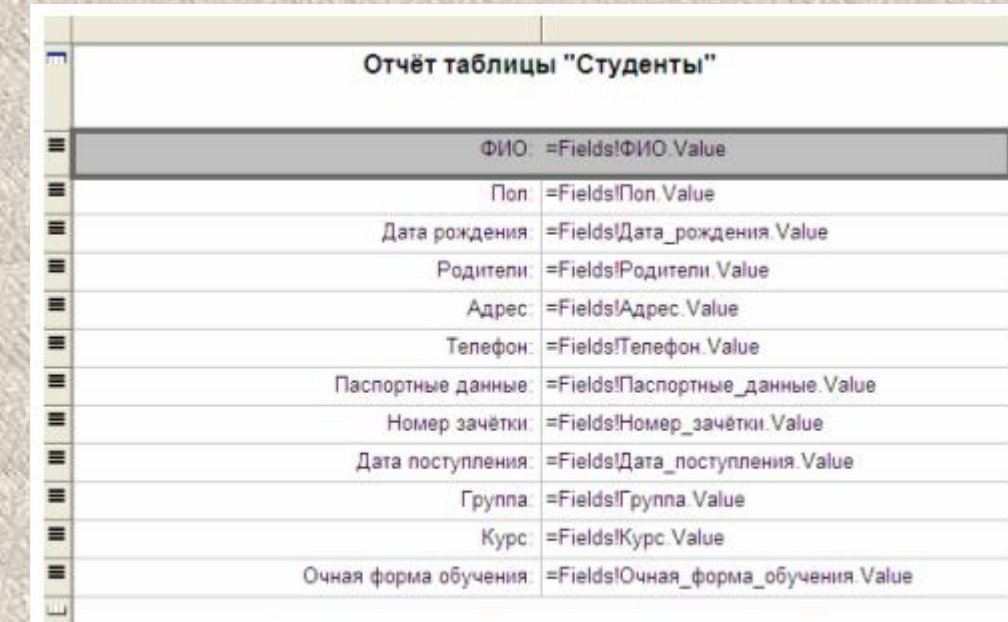

Footer

Заключительным шагом в настройке таблицы будет включение отображения границ ячеек. Выделите все ячейки с полями и подписями к ним.

Затем на панели инструментов при помощи кнопки включите границы выделенных ячеек таблицы . Замечание: Если кнопка **В - отсутствует на панели** инструментов, то необходимо включить панель редактирования границ отчетов (**Report borders**). Для этого щелкните **ПКМ** по панели инструментов и в появившемся меню выберите пункт **"Report borders"**.

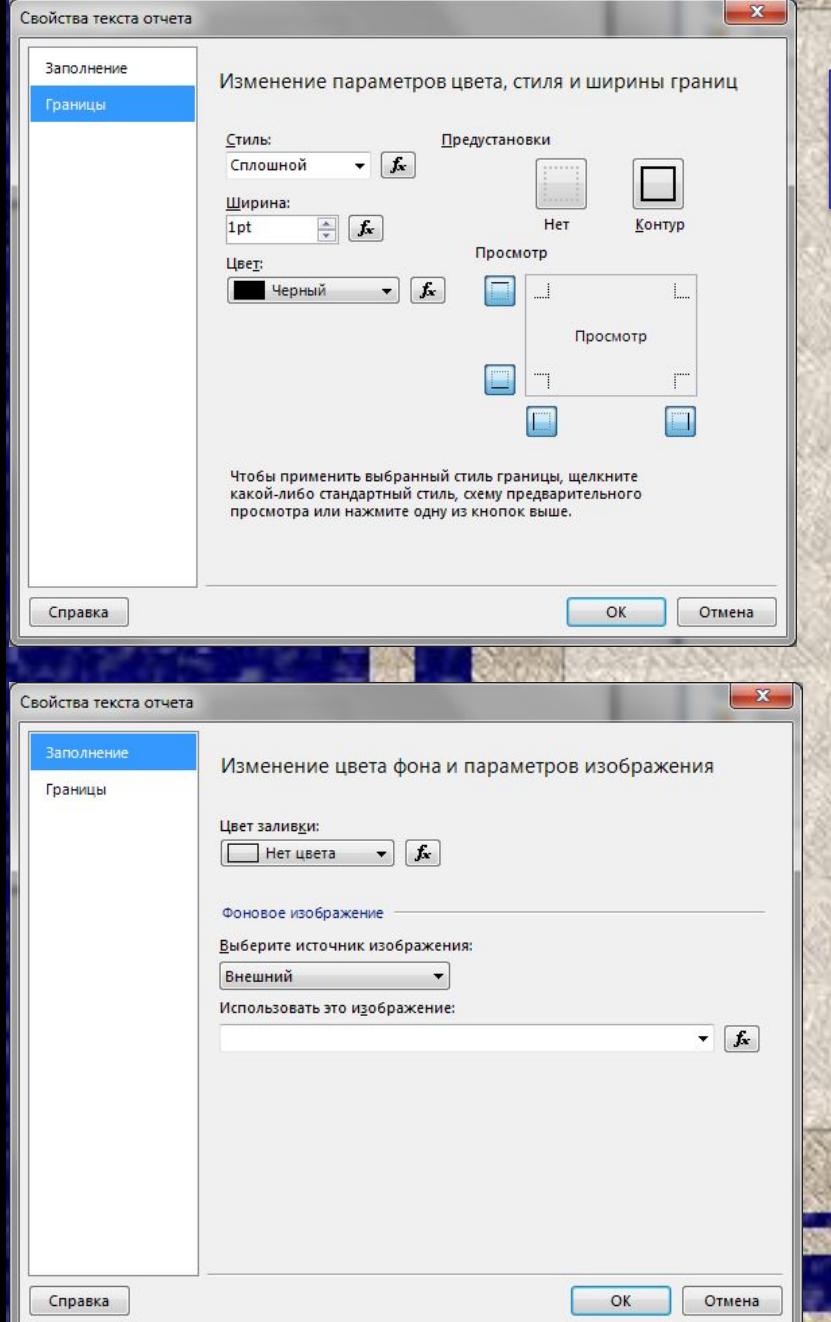

### Включение отображения границ ячеек

#### Отчёт таблицы "Студенты"

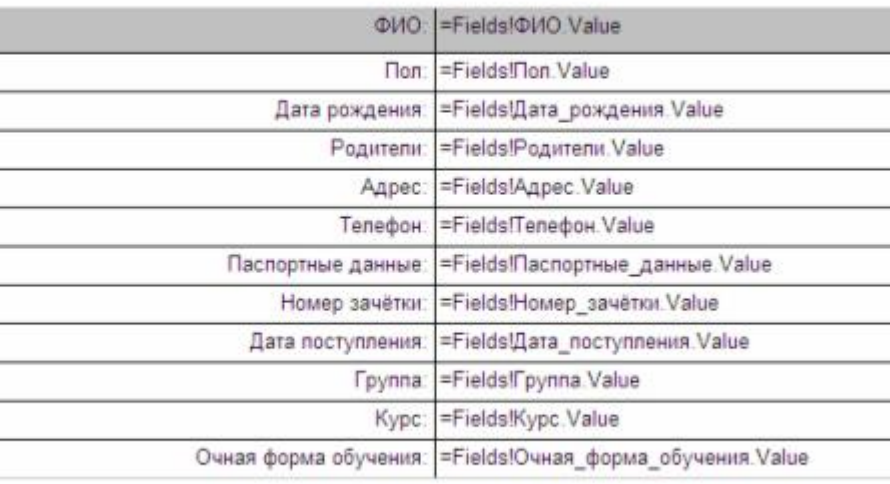

Footen

### **Создание формы отображающей созданный отчет**

Теперь создадим форму отображающую созданный отчет. Добавьте в проект новую форму (**Form7**). Определите заголовок формы (Свойство **Text**) как **"Отчет таблицы "Студенты""**.

Поместите на форму специальный объект, отображающий отчеты **"MicrosoftReportViewer"**, ИСПОЛЬЗУЯ КНОПКУ **В MicrosoftReportWiewer расположенную на** панели объектов (**Toolbox**).

К объекту, отображающему отчеты подключите, созданный ранее отчет. Для этого в меню действий в выпадающем списке **"Choose report"** (Выберите отчет) выберите отчет **"StudentsDB.Report1.rdlc"**.

Разверните объект, отображающий отчеты во всю форму. Для этого в меню действий объекта выберите пункт "**Dock in Parent Container**" (Развернуть в родительский контейнер). Меню действий примет вид

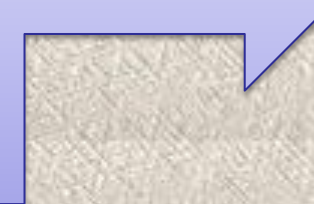

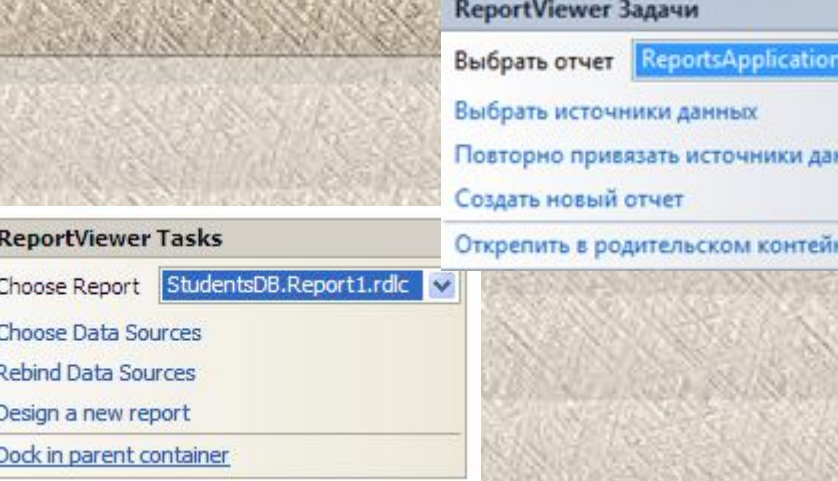

 $R$ 

HISIX

lepe

**Замечание:** Необходимо обратить внимание на тот факт, что после подключения отчета к объекту, отображающему отчеты, на панели невидимых объектов появились объекты связи, подключающие отчет к таблице **"Студенты".**

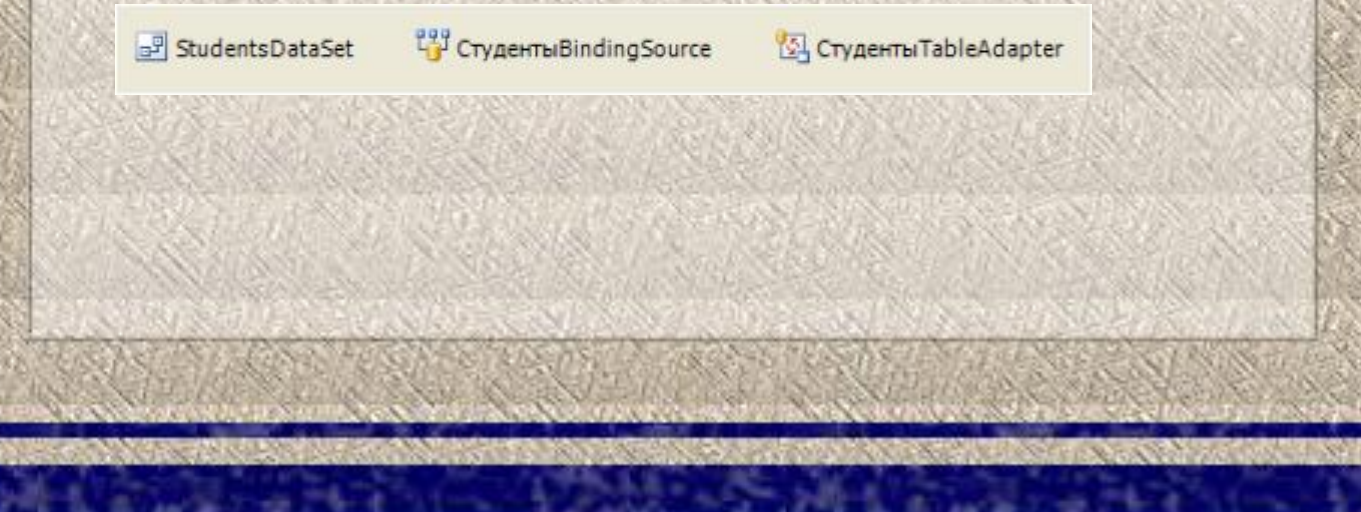

После выполнения всех вышеперечисленных действий форма, отображающая отчет примет вид, представленный на

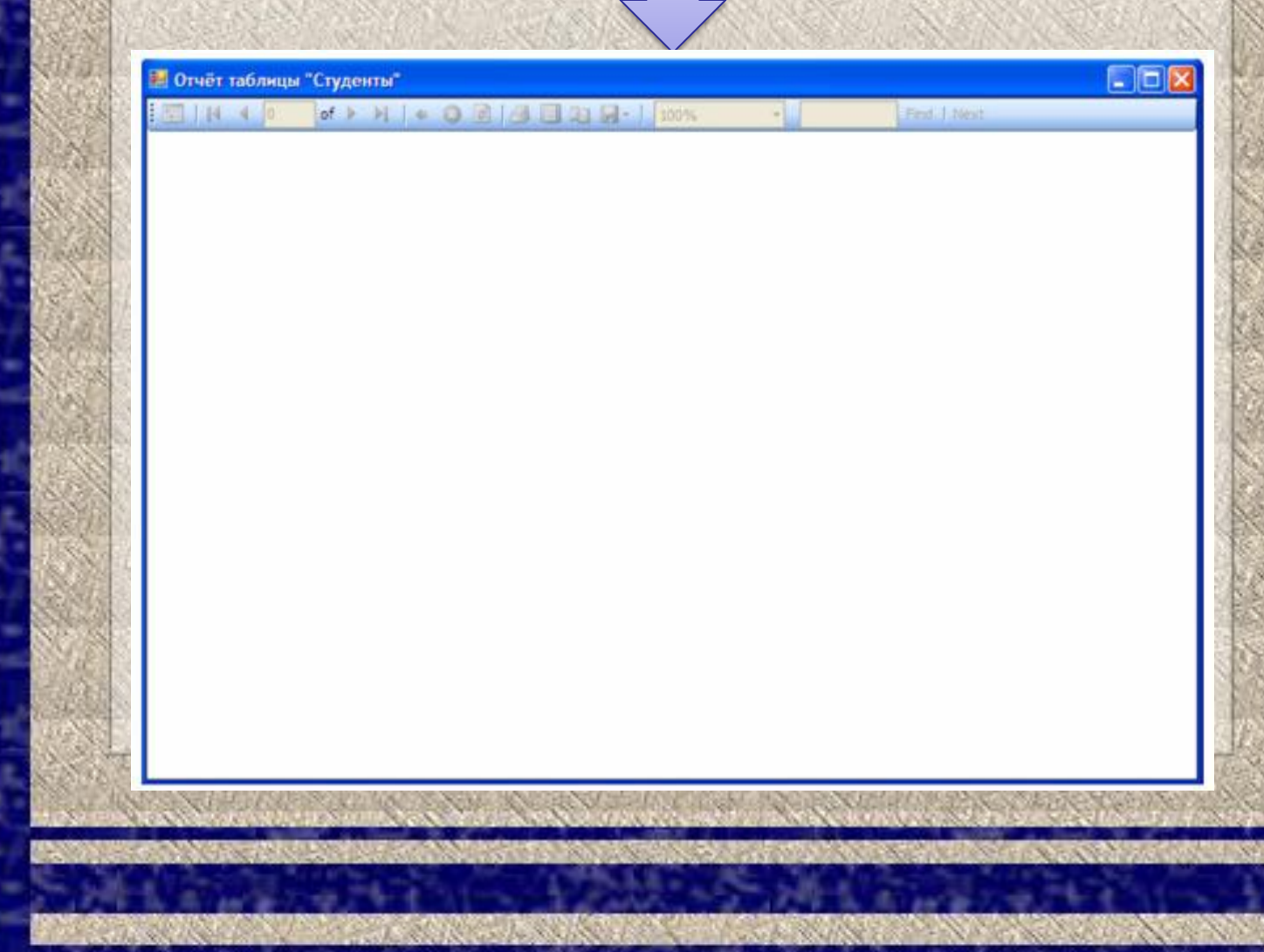

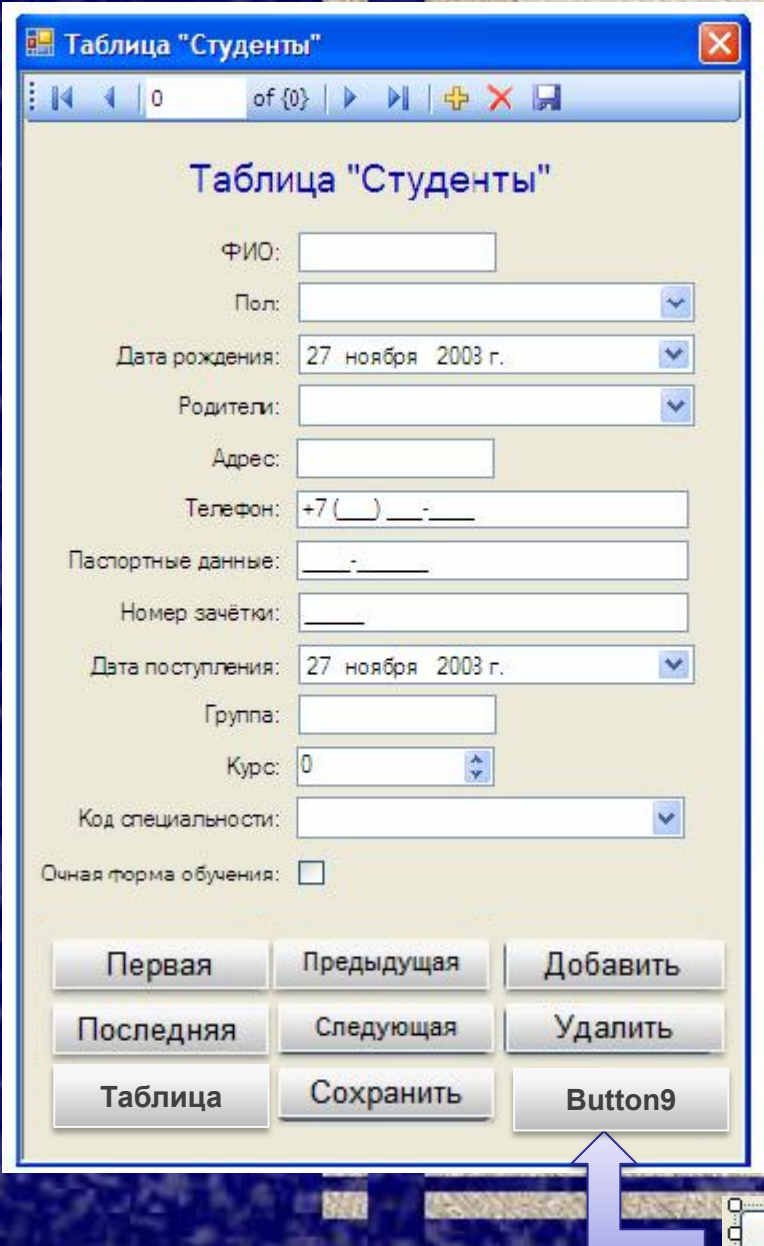

Отчёт

Проверим работоспособность нового отчета, подключив форму для его отображения к кнопке на форме **"Таблица "Студенты""**. На форме, отображающей таблицу **"Студенты"** создадим кнопку (**Button9**) (Зададим надпись на кнопке (Свойство **Text**) равную **"Отчет"** ). Теперь определим код обработчика события нажатия кнопки. Дважды щелкните **ЛКМ** по кнопке **"Отчет"** и в появившейся процедуре **"Button9\_Click"** наберите команду **"Form7.Show()"**

Private Sub Button9 Click(ByVal sender As System. Object, ByVal e As System. EventArgs) Handles Button9. Click Form7.Show() End Sub

### *§4 Примеры оформления форм*

### **Пример 1 АИС «Denta»**

Областью практического применения являются частные стоматологические клиники и кабинеты Республики Беларусь. Основные функции:

- ❑ предварительная запись пациентов на прием к врачу;
- ❑ заполнение личных данных о пациенте;
- ❑ заполнение данных о состоянии общего здоровья пациента;
- ❑ проведение и регистрация стоматологического осмотра;
- ❑ составление общего плана лечения;
- ❑ регистрация результатов проведение диагностики;
- ❑ регистрация диагноза и проведенного лечение;
- ❑ описание проведенных манипуляций и конкретных процедур;
- ❑ списание материалов по нормам расхода;
- ❑ построение отчетов;
- ❑ построение стоматологической амбулаторной карты;
- ❑ редактирование справочников.

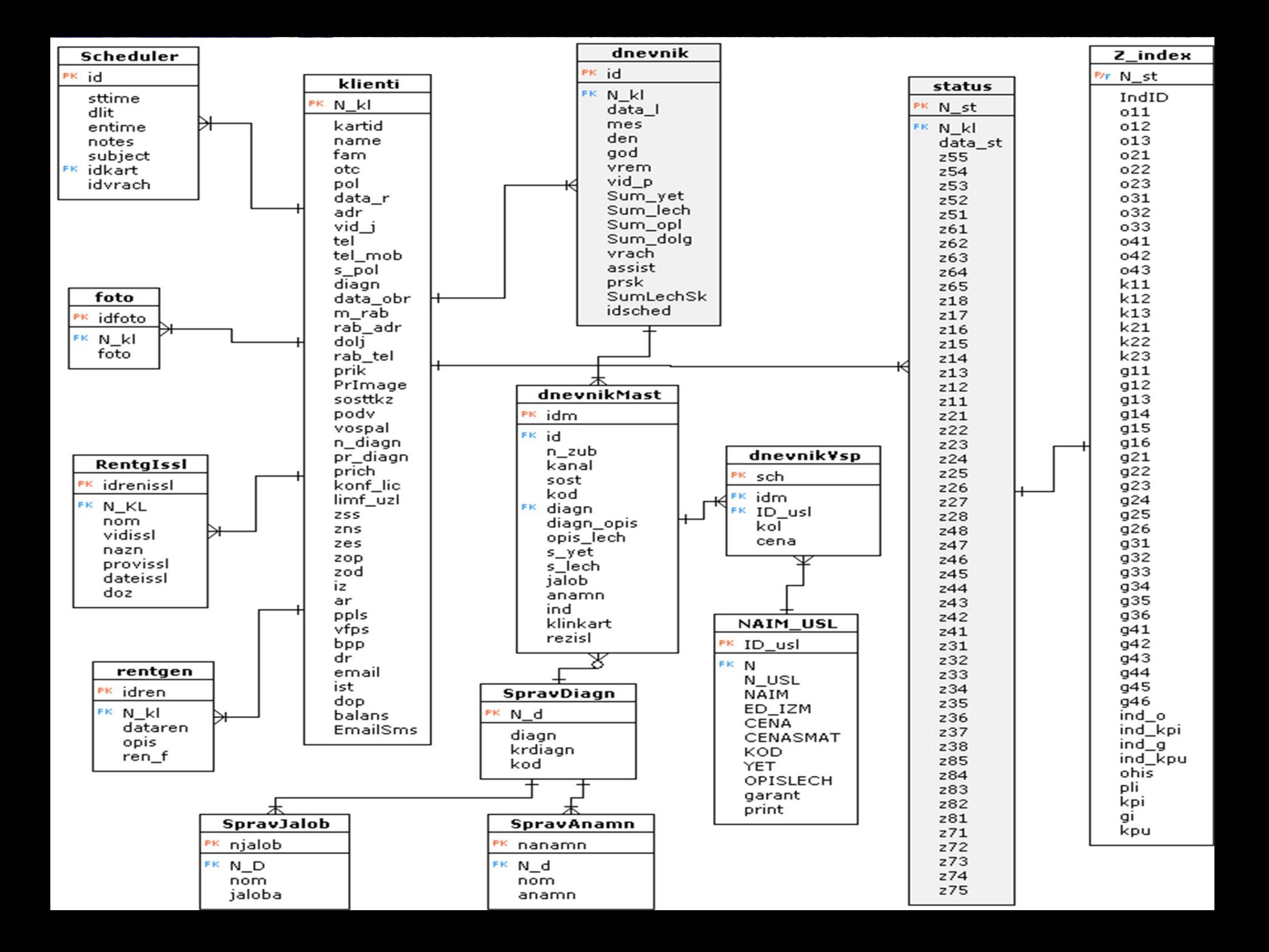

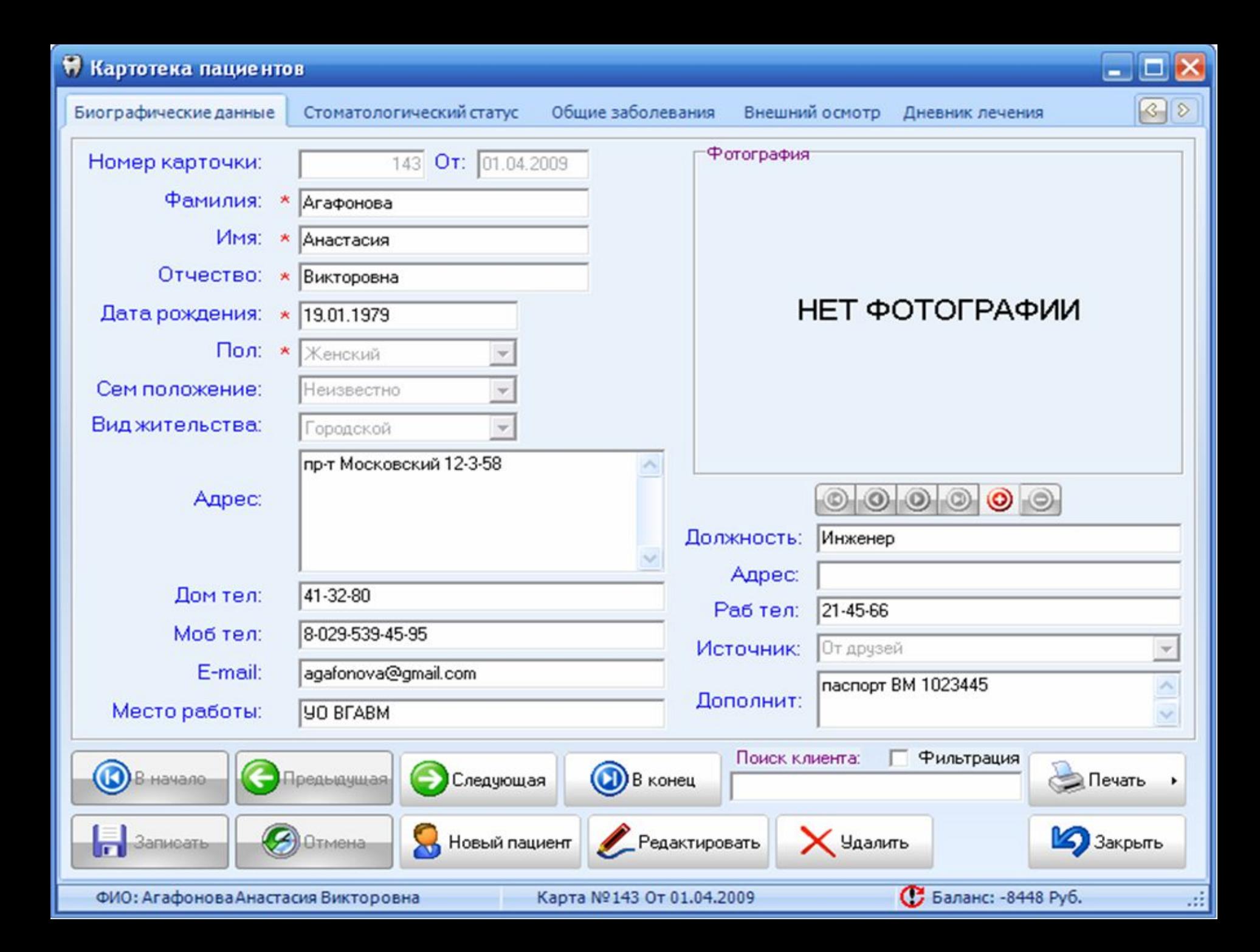

### **ПР** Картотека пациентов

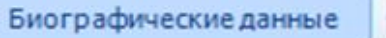

Общие заболевания

Внешний осмотр Дневник лечения

 $\Box$  $\Box$  $\times$ 

 $\circ$ 

### Стоматологический статус пациента за: 29.03.2010

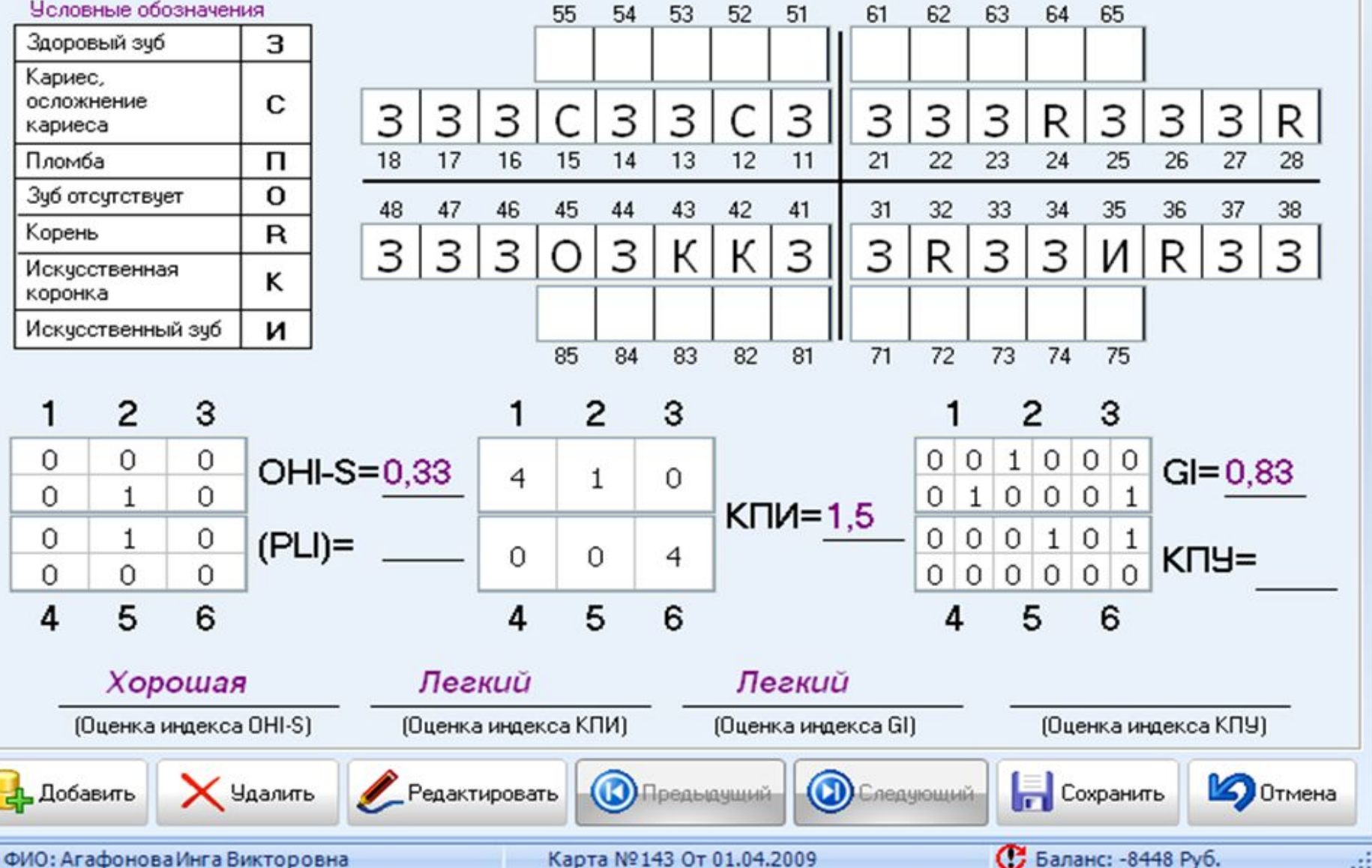

### ₩ Картотека пациентов

Биографические данные

Стоматологический статус

Общие заболевания

Внешний осмотр

Дневник лечения

888 8 88

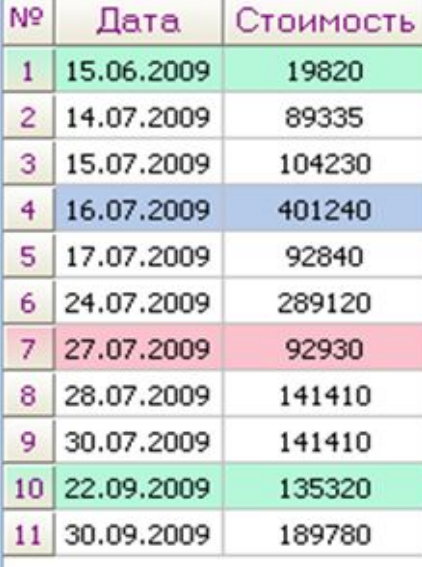

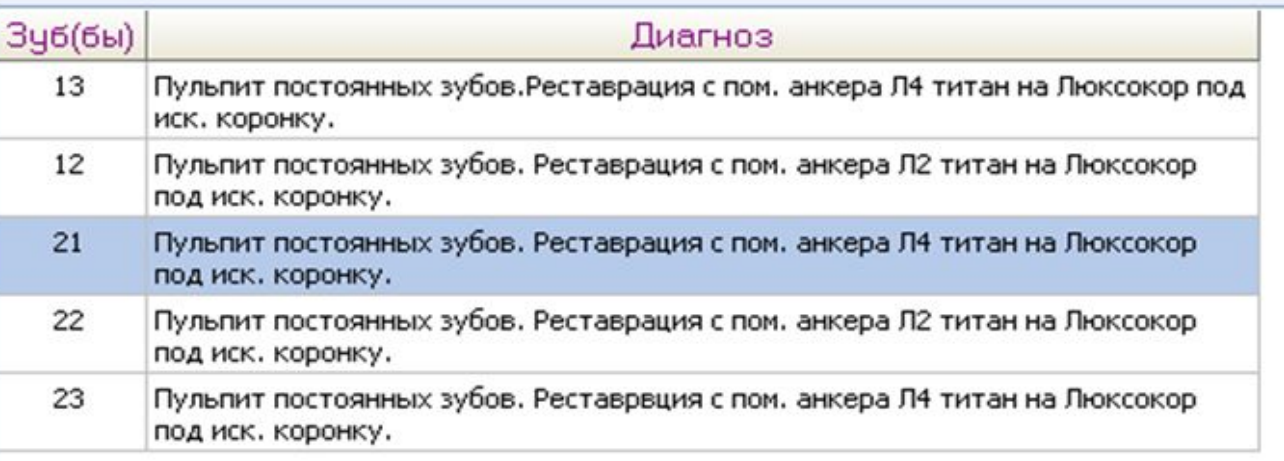

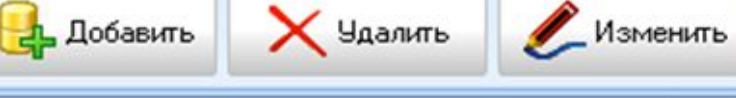

ФИО: Годлевская Виктория Александровна

è

Счет-фактура

 $\mathcal{D}$  Поиск

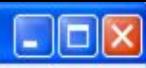

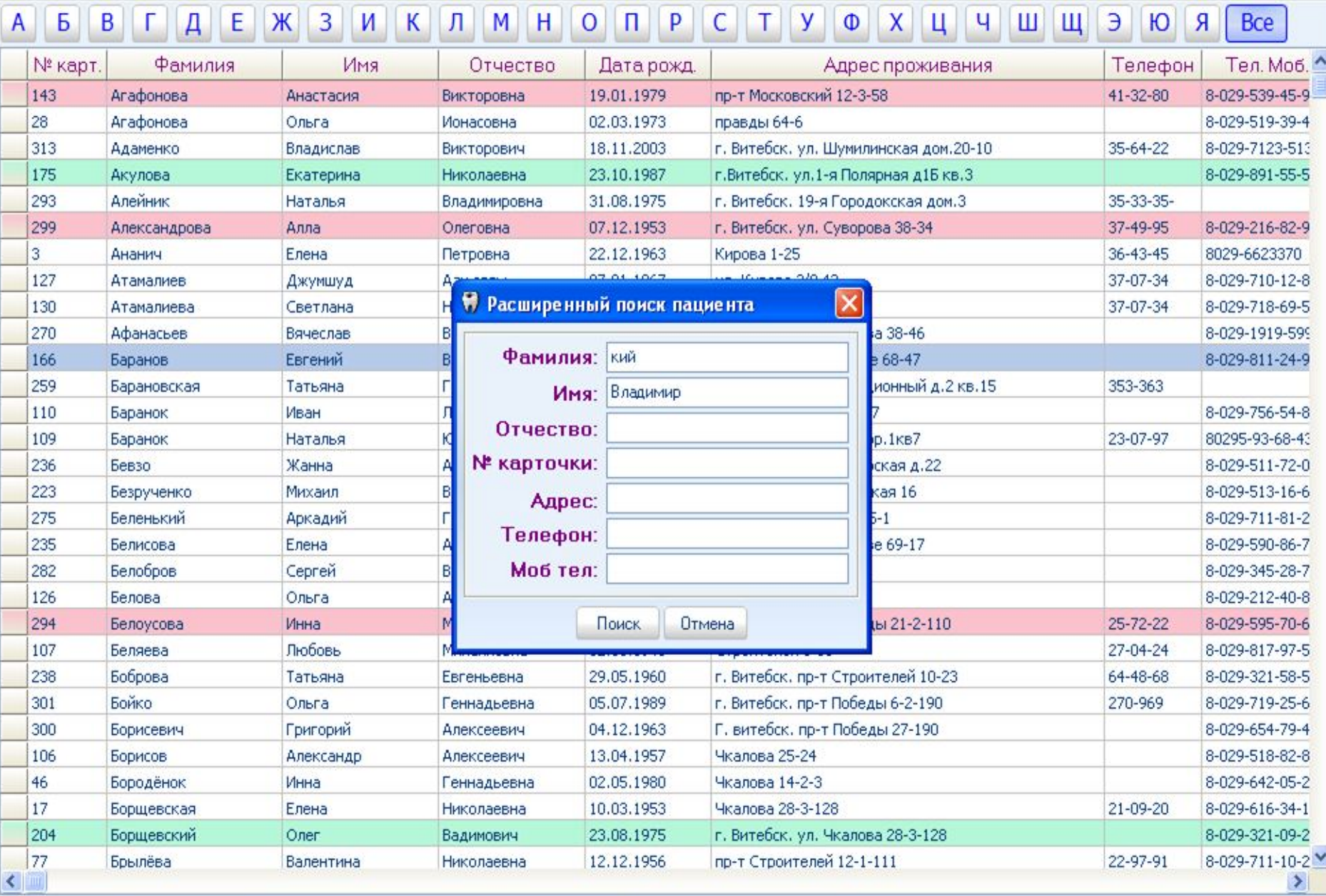

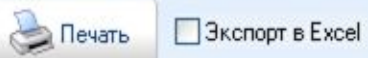

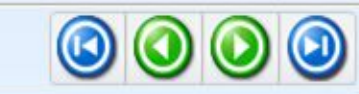

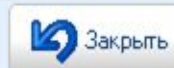

### **П** Справочник диагнозов

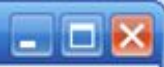

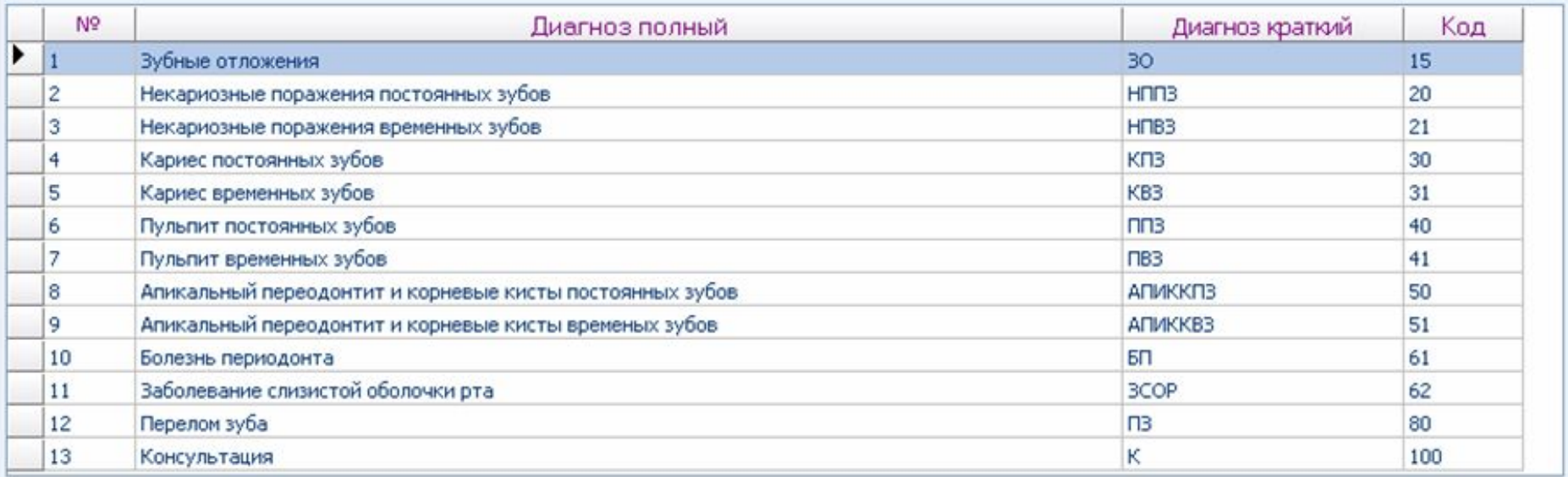

Жалобы Описания диагноза

Анамнезы

Клинические картины Результаты исследований

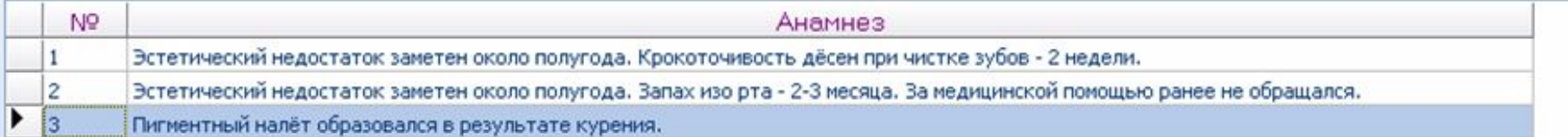

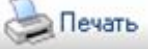

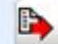

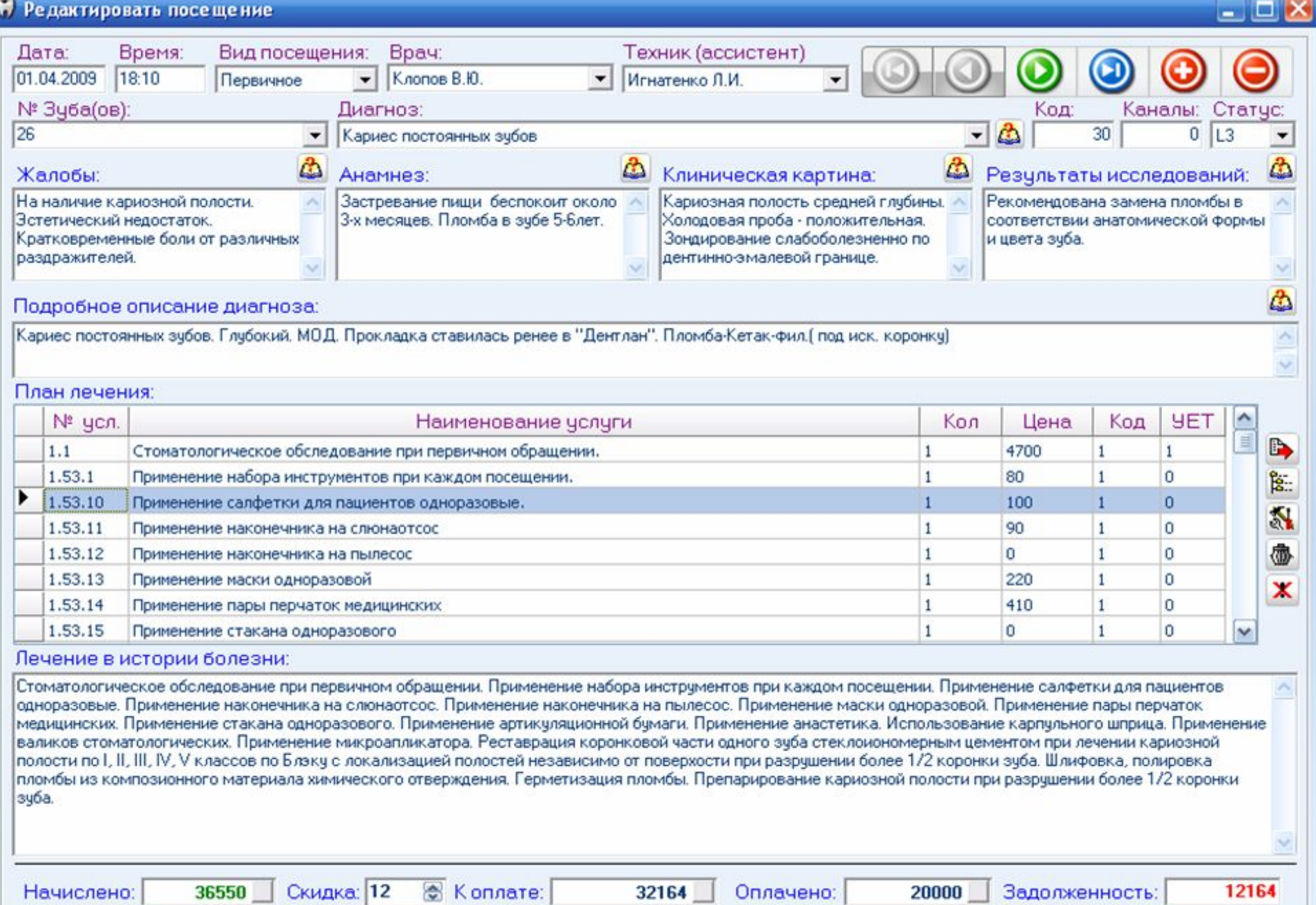

**Coxpaning** 

O<sub>TMeHa</sub>

По лечению:<br>|Сумма: 36550

ЧЕТ: 4,35 Cyмма: 36550 YET: 4,35

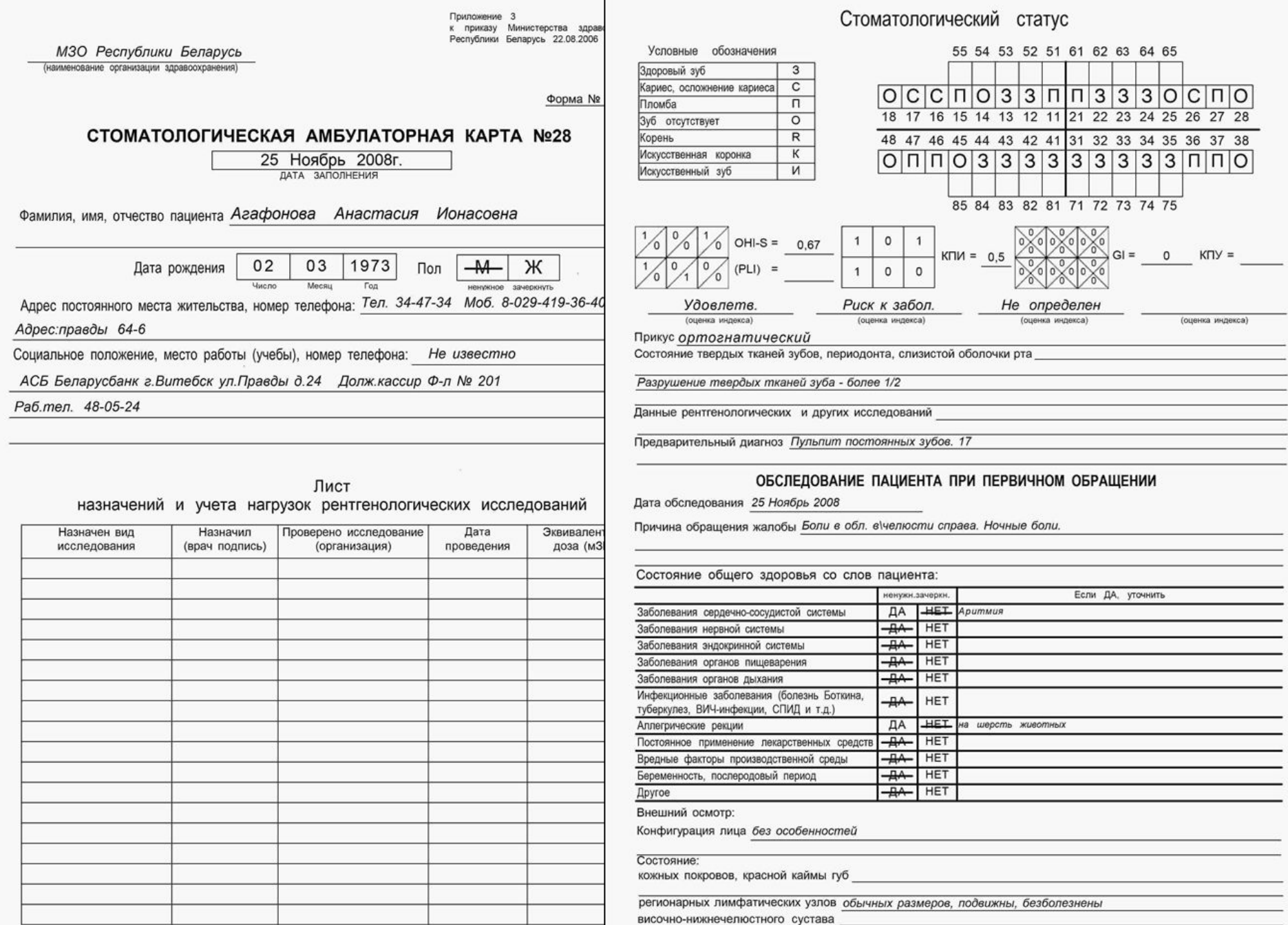

 $\mathbf{2}$ 

#### ЛИСТОК

#### ежедневного учета работы врача-стоматолога

**Concert of Concert of the State** 

Приложение 1 к приказу Министерства здравоохранения Республики Беларусь 22.08.2006 Nº 658

#### МЗО Республики Беларусь

Петров Иван Юрьевич

 $0.00142$  No  $0.37/10.06$ 

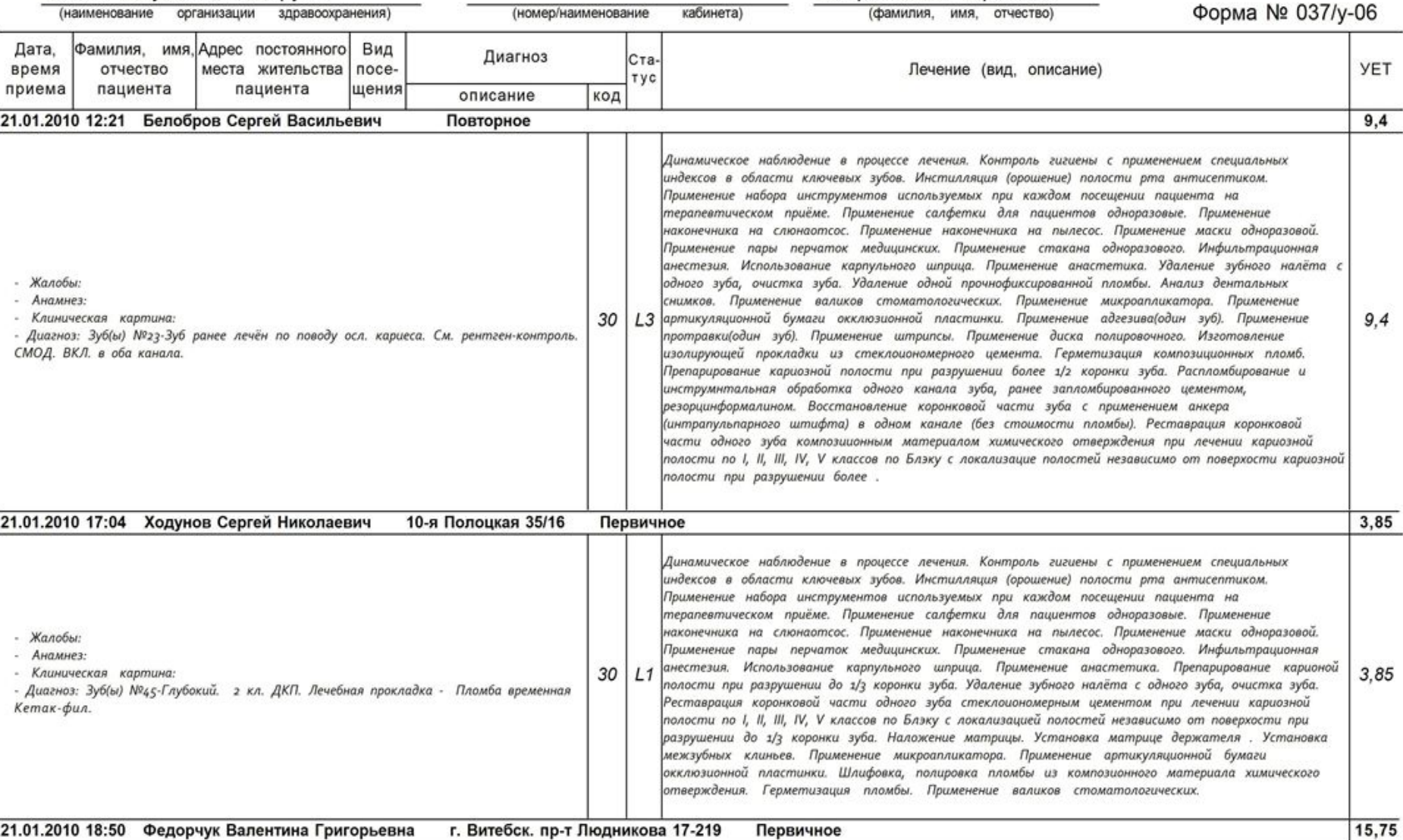

Приложение 2<br>Форма № 039/у-06

(наименование организации здравоохранения)

Дневник учета лечебно - профилактической работы врача - стоматолога

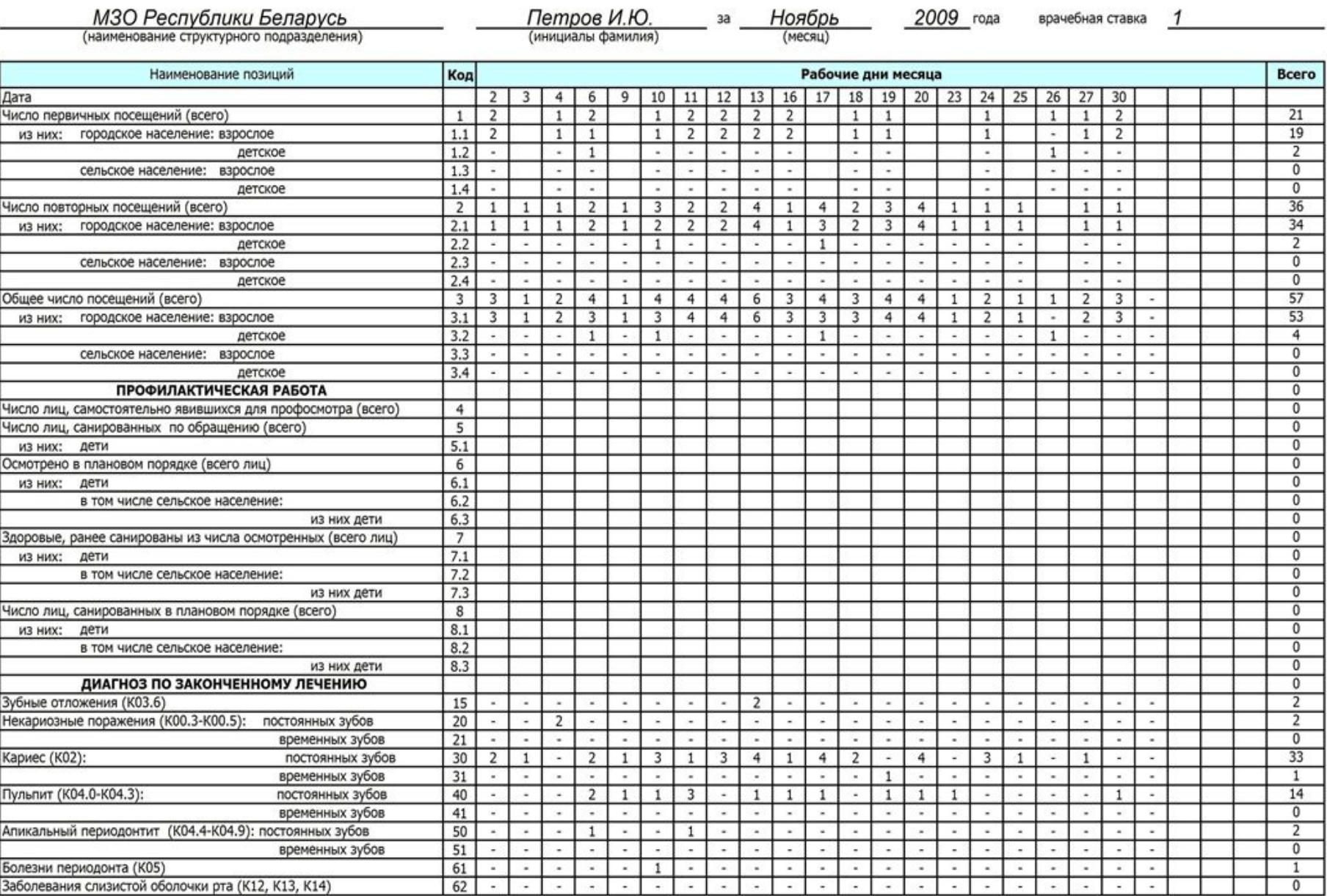